## **I – Créer son dossier de pré-inscription**

Lors de la première connexion pour créer le dossier de pré-inscription, dans la fenêtre de connexion, cliquer sur le lien Extranet qui se trouve en bas de la fenêtre.

Dans la fenêtre d'accueil des extranets, cliquer sur le bouton Pré-inscription.

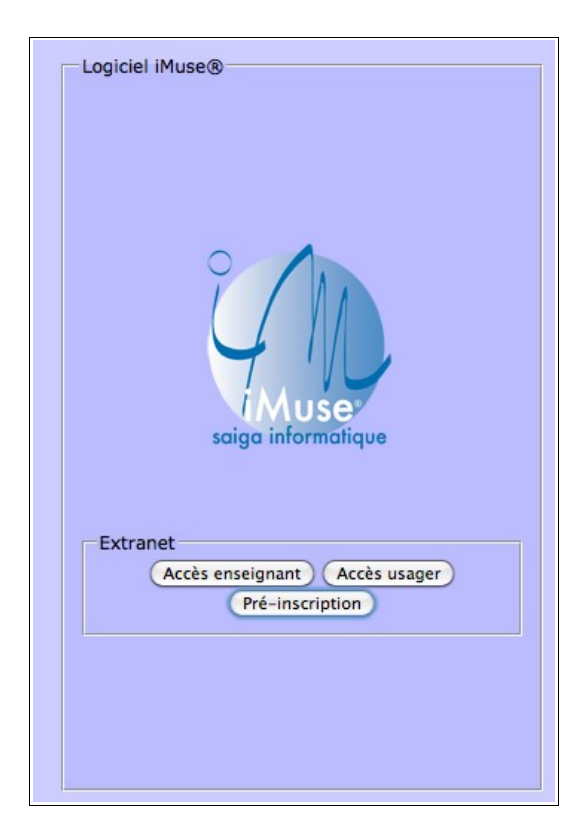

Note : pour les multisites, sélectionner le site sur lequel la pré-inscription doit être effectuée.

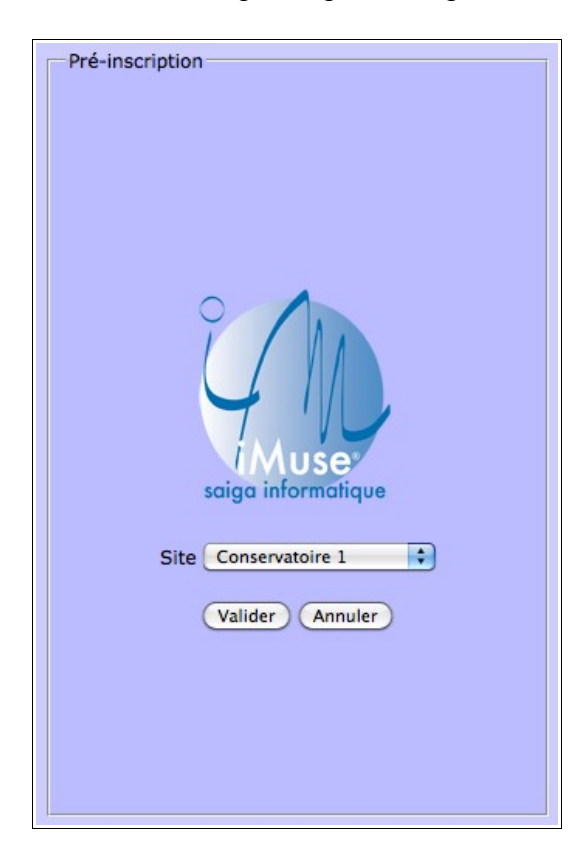

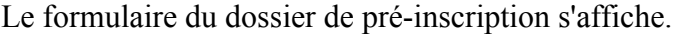

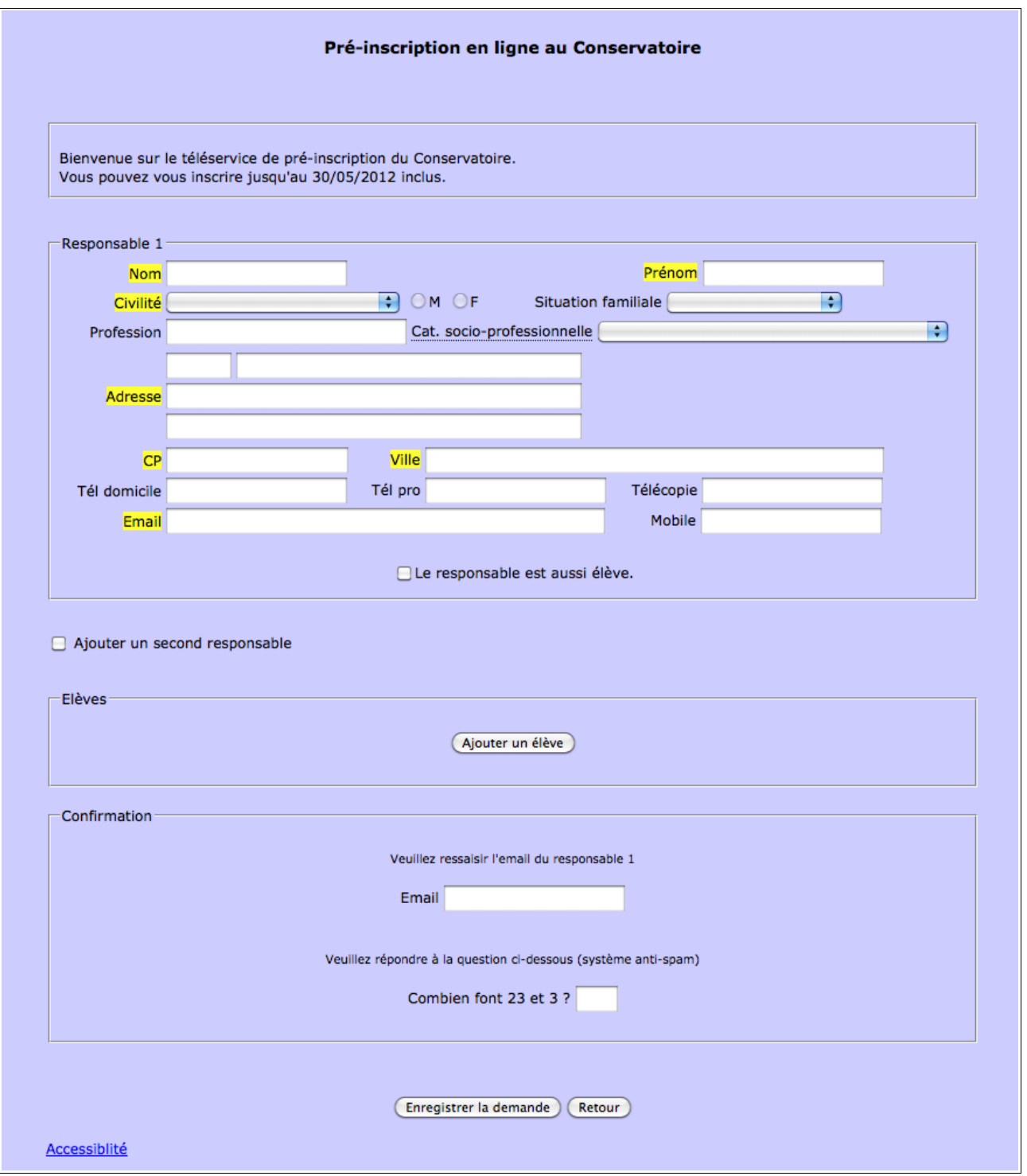

Note : les champs surlignés sont des champs obligatoires.

Le formulaire de pré-inscription est composé de plusieurs blocs :

- Bloc d'introduction pour présenter différentes informations (par exemple, les périodes de fonctionnement du téléservice de pré-inscription, les différentes procédures à suivre, etc.).
- Responsable 1 permet de saisir l'ensemble des coordonnées du responsable 1.

Note 1 : si la pré-inscription concerne un adulte, cocher la boîte Le responsable est aussi élève afin de remplir automatiquement les informations communes entre le responsable et l'élève.

Note 2 : pour ajouter un deuxième responsable, cocher la boîte Ajouter un second responsable afin d'afficher le bloc de saisie des coordonnées du responsable 2.

• Elèves permet de saisir les enfants de la famille qui postulent pour être élèves dans l'établissement. Pour ajouter un élève, cliquer sur le bouton Ajouter un élève.

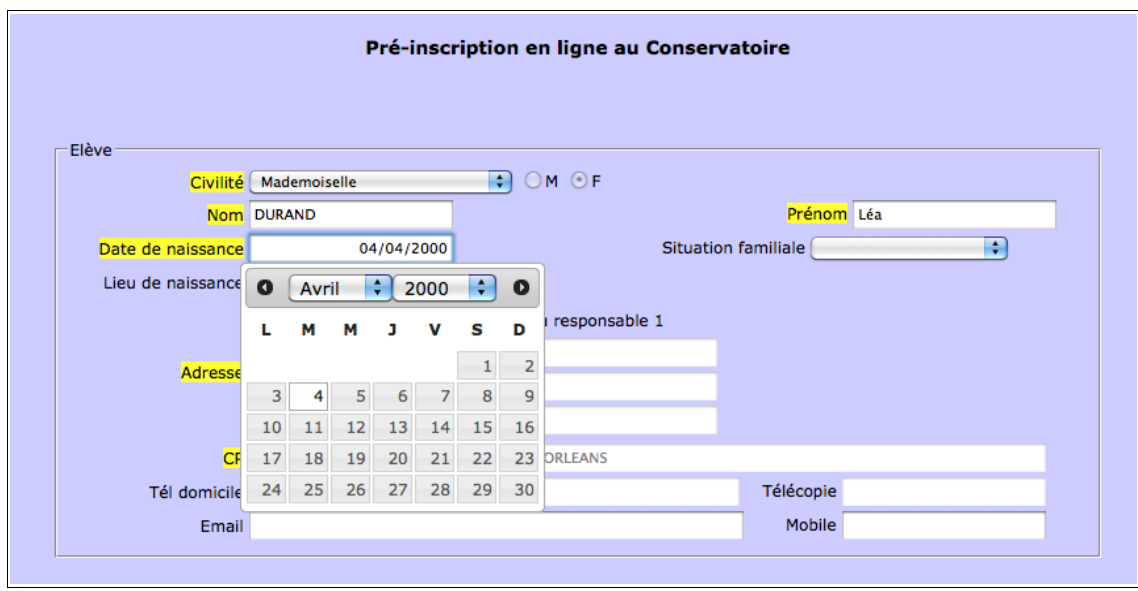

La grille de saisie composée de plusieurs blocs s'affiche :

- Elève : saisir les coordonnées de l'élève (tous les champs surlignés sont obligatoires).

Sélectionner la date de naissance directement dans le calendrier qui s'affiche dès que le curseur se trouve dans le champ Date de naissance.

- Choix : les options pour accéder ou télécharger la plaquette de présentation des enseignements de l'établissement peuvent être disponibles.

Effectuer les choix en cliquant sur les listes déroulantes proposées (Choix 1, etc.).

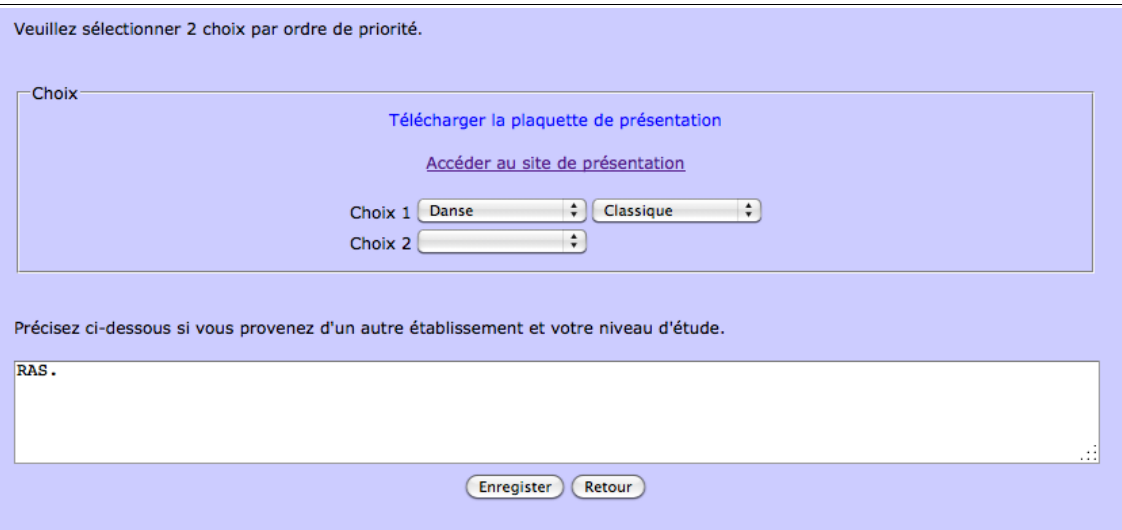

- Zone de texte : si la zone de texte est activée, le postulant peut également saisir du texte libre.

Lorsque le postulant a terminé de remplir le formulaire, cliquer sur le bouton Enregistrer du formulaire de l'élève afin d'enregistrer les données saisies et de revenir à la première page du formulaire de pré-inscription.

Note : le bouton Retour permet de revenir en arrière. Dans le cas de la création d'un dossier de pré-inscription, les informations non enregistrées seront perdues.

Pour ajouter un autre élève, cliquer sur le bouton Ajouter un élève et procéder comme expliqué précédemment.

Avant de valider la création du dossier, dans le bloc Confirmation, saisir à nouveau l'adresse mail du responsable 1 et répondre à la question posée par le système anti-spam.

Puis, pour enregistrer la création du dossier de pré-inscription, cliquer sur le bouton Enregistrer la demande.

Un accusé de réception de la création du dossier est immédiatement envoyé sur l'adresse mail du responsable 1 renseigné. L'accusé de réception de la création du dossier de pré-inscription contient l'URL qui permet au postulant de se connecter automatiquement sur son dossier sans avoir à s'identifier pour modifier ou confirmer son dossier.

## **II – Modifier son dossier de pré-inscription**

Le postulant peut modifier son dossier autant de fois qu'il le souhaite pendant l'ouverture du téléservice de préinscription et tant qu'il n'a pas effectué la confirmation de son dossier.

Pour se connecter sur son dossier, cliquer sur l'URL fournie dans le mail d'accusé de réception reçu sur l'adresse mail du responsable 1. Le postulant arrive directement sur son dossier. Effectuer les modifications puis, cliquer sur le bouton Enregistrer après avoir complété l'adresse mail du responsable 1 et avoir répondu à la question posée par le système anti-spam.

Un accusé de réception de la modification du dossier est immédiatement envoyé sur l'adresse mail du responsable 1 renseigné. L'accusé de réception de la modification du dossier de pré-inscription contient l'URL qui permet au postulant de se connecter automatiquement sur son dossier sans avoir à s'identifier pour modifier à nouveau ou confirmer son dossier.

## **III – Confirmer son dossier de pré-inscription**

Le postulant peut confirmer son dossier de pré-inscription.

Pour se connecter sur son dossier, cliquer sur l'URL fournie dans le dernier mail d'accusé de réception de modification reçu sur l'adresse mail du responsable 1. Le postulant arrive directement sur son dossier.

Cocher la boîte « Nous vous informons que votre demande de confirmation a bien été prise en compte ».

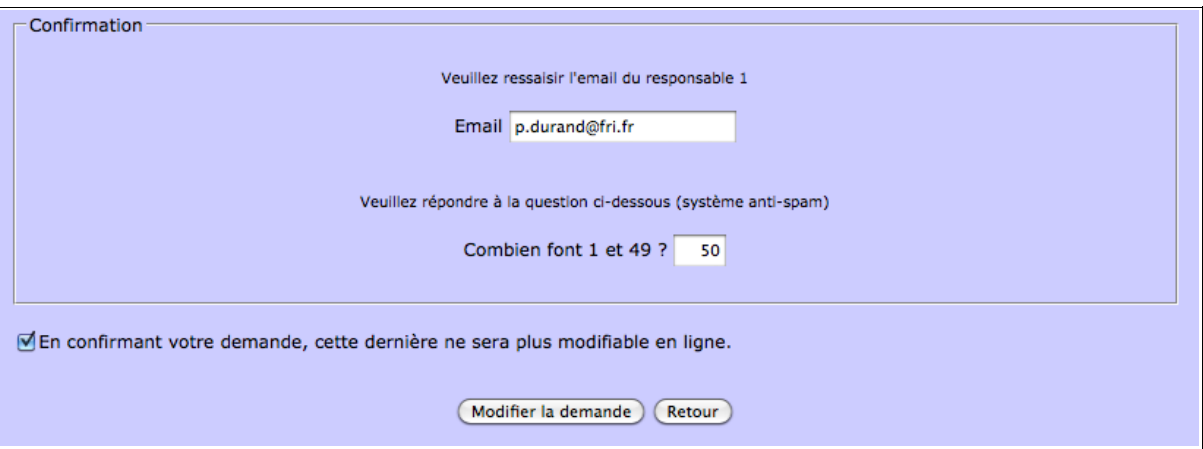

Note : après la confirmation de votre dossier, le dossier ne peut plus être modifié.